## **ВЫПОЛНЕНИЕ СОПРЯЖЕНИЙ**

**Цель:** Получить навыки построения изображения детали в программе КОМПАС.

**Задание.** Выполните чертеж детали «Шаблон», изображенный на рис. 1. 150

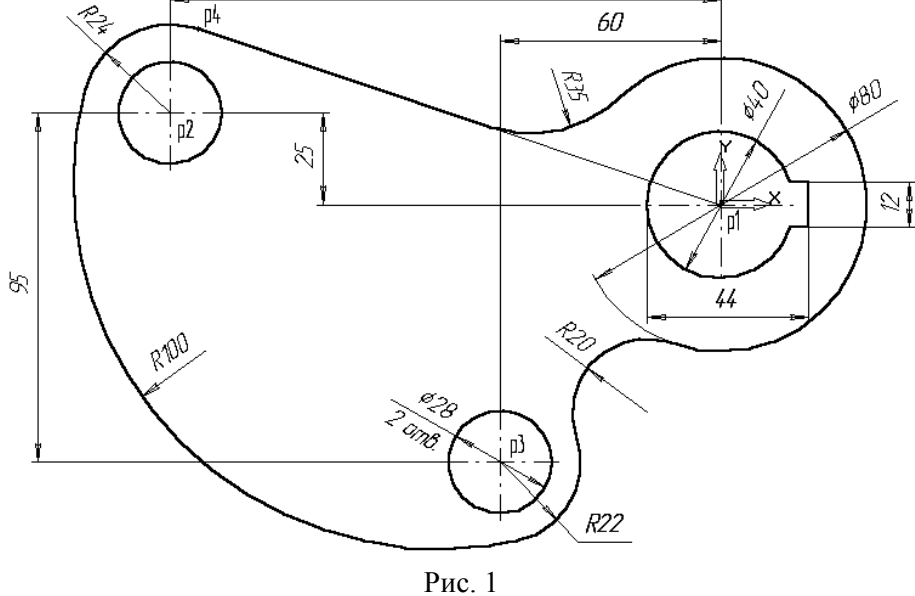

1. Создайте новый документ.

2. С помощью команды *Ввод окружности* постройте окружность **о1** с осевыми линиями и радиусом 20 мм.

3. Затем постройте окружность **о2** без осевых линий радиусом 40 мм. Положение центра задайте в центре окружности **о1** (точка р1) с помощью привязки Ближайшая точка, рис. 2.

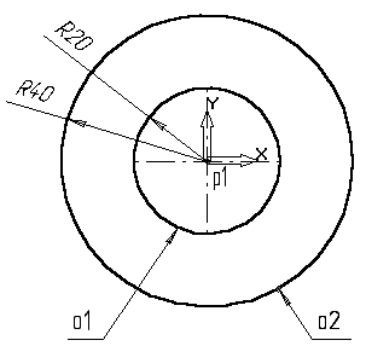

Рис. 2

4. Постройте окружность **о3**, рис. 3. с осевыми линиями и радиусом 14 мм .

5. Затем постройте окружность **о4** без осевых линий радиусом 24 мм. Положение центра задайте в центре окружности о3 (точка р2).

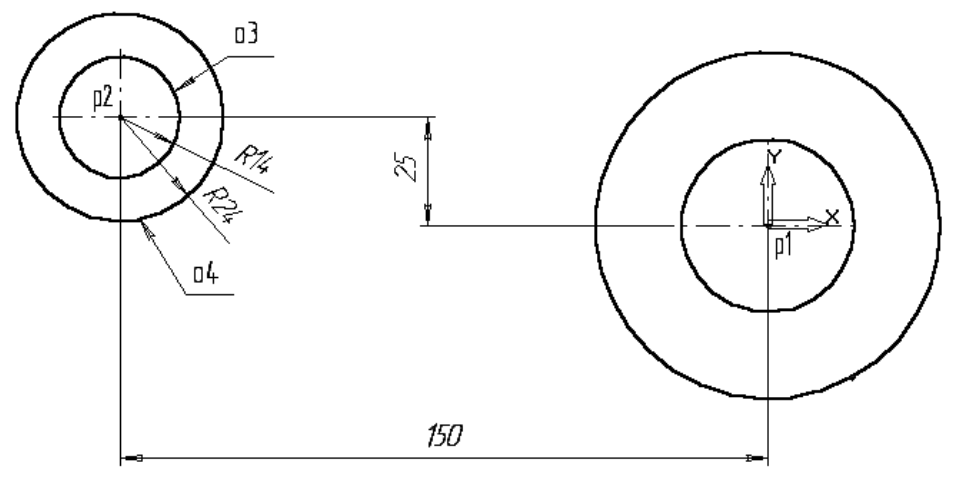

рис. 3.

6. С помощью команды *Параллельная прямая* постройте вспомогательную прямую 1, параллельную вертикальной оси симметрии окружности о1 (мишень 1) на расстоянии 60 мм слева от нее, рис. 4.

7. Затем постройте прямую 2, параллельную горизонтальной оси симметрии окружности о3 (мишень 2) на расстоянии 95 мм вниз, рис. 4.

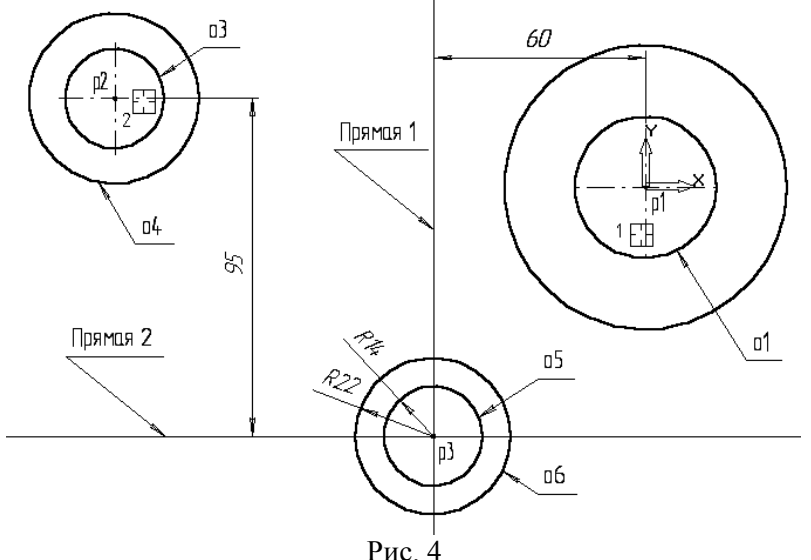

8. Постройте окружность **о5** с осевыми линиями и радиусом 14 мм. Положение центральной точки укажите в точке р3 пересечения построенных вспомогательных прямых с помощью привязки Пересечение, рис. 4.

9. Затем постройте окружность **о6** без осевых линий радиусом 22 мм. Положение центра задайте в центре окружности о5 (точка р3).

10. После выполнения построений удалите вспомогательные прямые с помощью команды *Удалить – Вспомогательные кривые и точки.*

Постройте отрезок р4-р1 (Рис.5), который должен пройти касательно окружности о4 через центр окружности о1 (точка р1).

11. Включите кнопку *Касательный отрезок через внешнюю точку* на *Панели расширенных команд ввода отрезков*.

12. В ответ на запрос системы Укажите кривую для построения касательного отрезка укажите мишень на окружность о4 (мишень 3).

13. В ответ на запрос *Укажите* начальную точку отрезка поместите курсор в центр окружности о1 (точка р1). После срабатывания привязки Ближайшая точка зафиксируйте точку.

14. Система создаст два варианта отрезка, удовлетворяющих заданным условиям. Верхний вариант будет отображаться сплошной линией, то есть будет текущим. Нижний вариант будет отображаться штриховой линией, то есть будет дополнительным.

15. Щелчком на кнопке *Создать* объект создайте верхний (текущий) отрезок. Щелчком на кнопке Прервать команду откажитесь от создания нижнего отрезка (или завершить действие и нажать клавишу ctrl+z).

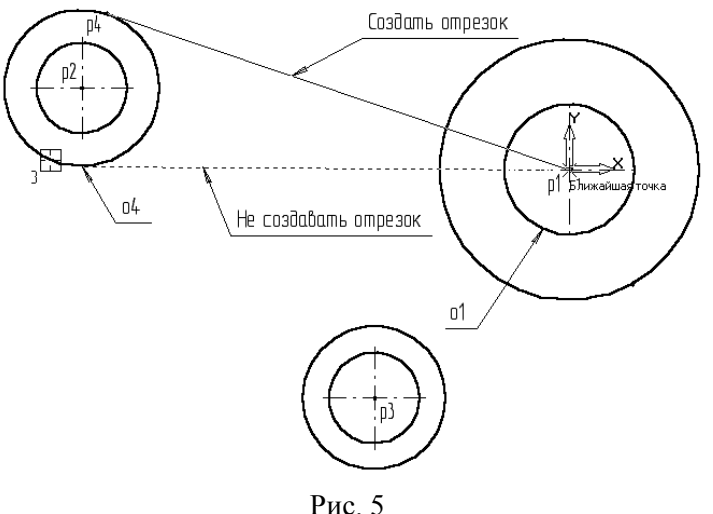

16. Постройте плавное сопряжение отрезка р4-р1 и окружности о1 дугой радиусом 35 мм. Включите кнопку *Скругление* на странице Геометрия. В поле Радиус скругления в Строке параметров введите значение 35 мм. После этого укажите мишенью на отрезок р4-р1 (мишень 4) и на окружность о1 (мишень 5). Результат выполнения операции показан на (Рис. 6).

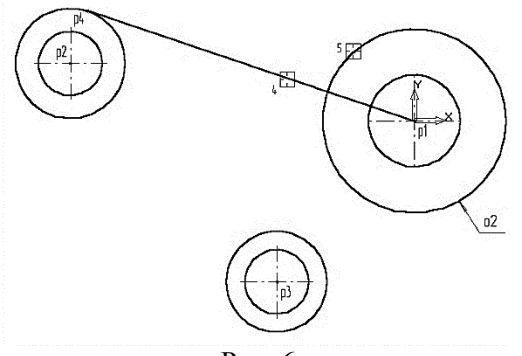

Рис. 6

17. Постройте плавное сопряжение окружности о4 и окружности о6 дугой радиусом 100 мм (Рис. 7). В поле Радиус скругления введите значение 100 мм и укажите мишенью окружность о4 (мишень 6) окружность о6 (мишень 7).

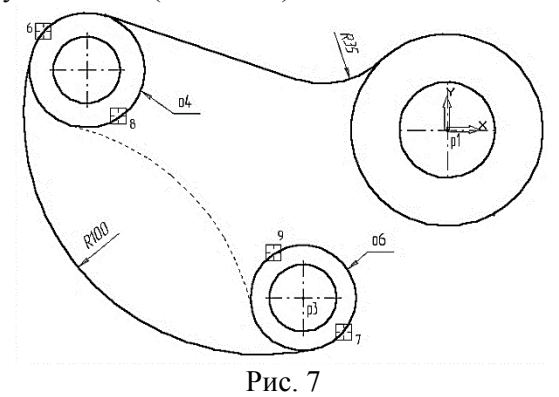

Замечание: при выполнении скруглений большое значение имеет место указания объектов. Если Вы укажите окружность о4 в точке мишени 8, а окружность о6 в точке мишени 9, то система выполнит построение другого варианта сопряжения, показанного на рис.7 пунктирной линией.

18. Самостоятельно постройте плавное сопряжение окружности о6 и окружности о2 дугой радиусом 20 мм, рис. 8.

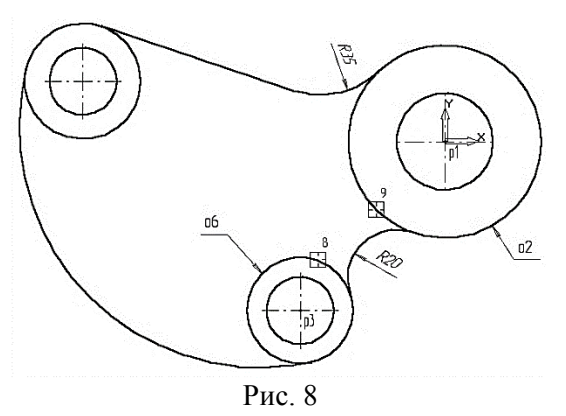

Для окончательного построения внешнего контура детали осталось удалить лишние участки окружностей о2, о4 и о6. Включите кнопку *Усечь кривую* на странице Редактирование, усеките лишние кривые, рис. 9

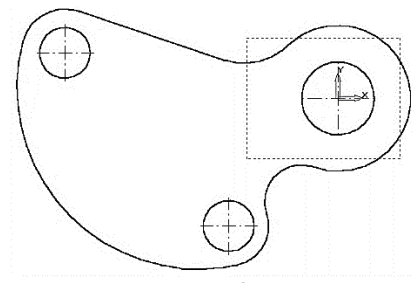

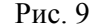

22. Выполним построение шпоночного паза в правой части детали. Увеличьте участок детали, как это показано на рис.10.

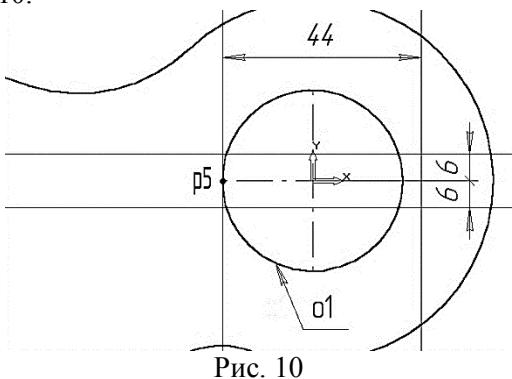

23. С помощью команды *Вертикальная прямая* на Панели расширенных команд ввода вспомогательных прямых постройте вертикальную прямую через точку р5 на левом квадранте окружности о1, рис. 10.

24. С помощью команды *Параллельная прямая* с правой стороны от вертикальной прямой на расстоянии 44 мм от нее постройте параллельную прямую.

25. Постройте две параллельные прямые на расстоянии 6 мм с каждой стороны от горизонтальной оси симметрии окружности о1.

26. С помощью команды *Непрерывный ввод* объектов на странице Геометрия Инструментальной панели постройте ломаную линию из трех отрезков, как это показано на рис. 11. Построение начните от точки р6.

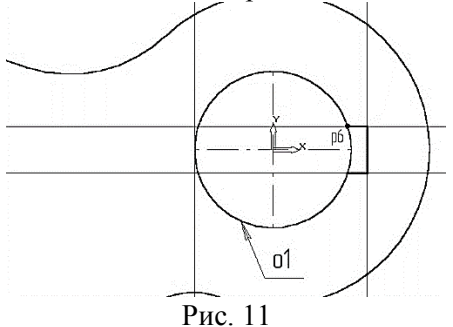

27. Удалите вспомогательные построения. Затем с помощью команды *Усечь кривую* удалите лишний участок окружности о1 .

28. Постройте отрезок р7-р1 со стилем линии *Тонкая*. Этот отрезок определяет направление отрезка р4-р7 через центр окружности о1 (точка р1) и необходим для правильного чтения чертежа, рис. 12

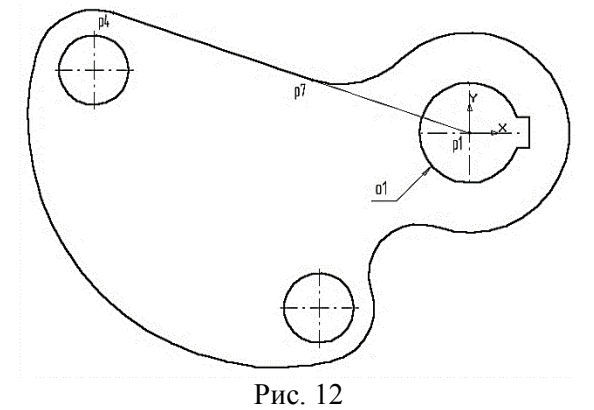

29. Используя чертеж детали на рис. 1 в качестве образца, проставьте все необходимые размеры. 31. Сохраните документ.

## **Самостоятельная работа**

Задание. Выполните чертеж детали по образцу

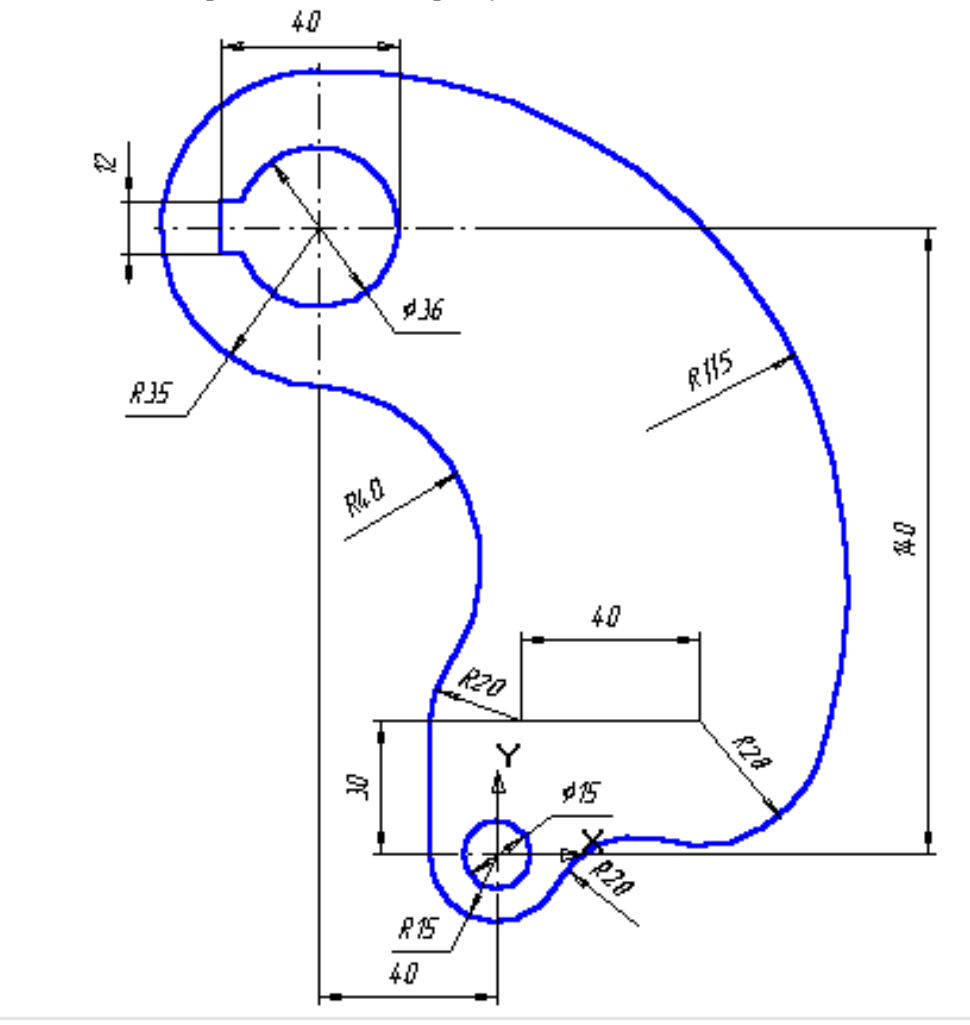